Guide d'information rapide Schnellstart-Handbuch Guida introduttiva rapida

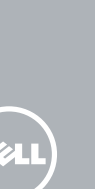

# OptiPlex 7440 All-in-One

## Quick Start Guide

### 1 Connect the power cable and other devices

Sluit het netsnoer en andere apparaten aan Branchez le câble d'alimentation et les autres périphériques Netzkabel und andere Geräte anschließen Collegare il cavo dell'alimentazione e altri dispositivi

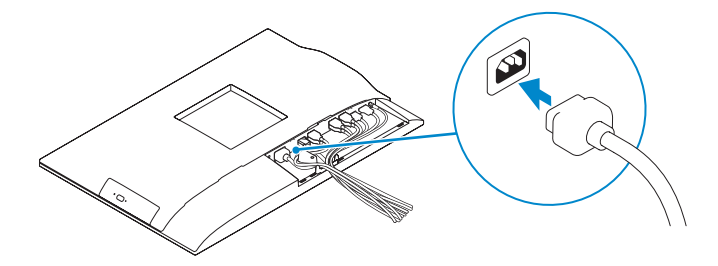

#### **MOTE:** If you are connecting a wireless keyboard or mouse, see the  $^-$  documentation that shipped with it.

- **A.B.:** Als u een draadloos toetsenbord of muis aansluit, raadpleegt u de documentatie die daarbij is meegeleverd.
- **REMARQUE :** si vous connectez un clavier ou une souris sans fil, consultez la documentation fournie.
- ANMERKUNG: Wenn Sie eine kabellose Tastatur oder Maus anschließen möchten, beachten Sie bitte die beigefügte Dokumentation.
- **A.B.:** Se si utilizza una tastiera o un mouse senza fili, visualizzare la documentazione fornita.

### 3 Install the cable cover (Optional)

Plaats het kabelklepje (optioneel) | Installez le cache-câbles (en option) Kabelabdeckung installieren (optional) Installare il coperchio del cavo (opzionale)

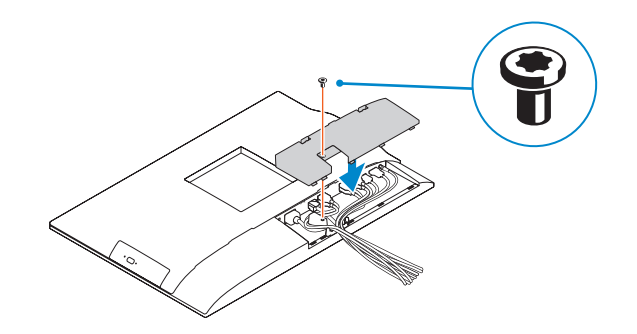

### 2 Remove the torx screw from the cable cover (Optional)

Verwijder de torxschroef van het kabelklepje (optioneel) Retirez la vis torx du cache-câbles (en option) Torx-Schraube von der Kabelabdeckung entfernen (optional) Rimuovere la vite Torx dal coperchio del cavo (opzionale)

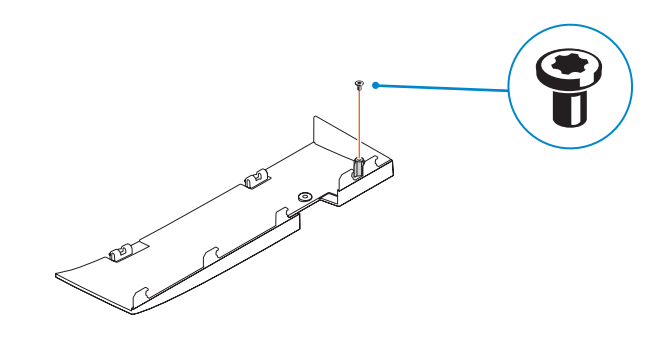

### 5 Press the power button

- $Z$  N.B.: Als u verbinding maakt met een beveiligd draadloos netwerk, vul dan het wachtwoord voor het netwerk in wanneer daar om gevraagd wordt.
- **EXARCUE**: si vous vous connectez à un réseau sans fil sécurisé, saisissez le mot de passe d'accès au réseau sans fil lorsque vous y êtes invité.
- ANMERKUNG: Wenn Sie sich mit einem geschützten Wireless-Netzwerk verbinden, geben Sie das Kennwort für das Wireless-Netzwerk ein, wenn Sie dazu aufgefordert werden.
- **N.B.:** Se ci si sta connettendo a una rete wireless protetta, inserire la password di accesso alla rete wireless quando richiesto.

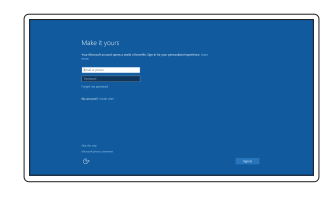

Druk op de aan-uitknop | Appuyez sur le bouton d'alimentation Betriebsschalter drücken | Premere l'Accensione

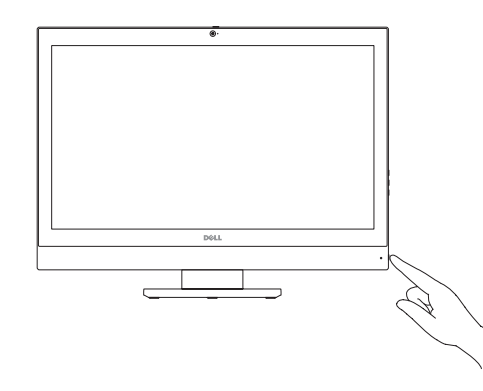

### 4 Install the stand

De standaard installeren | Installez le socle Standrahmen installieren | Installare il piedistallo

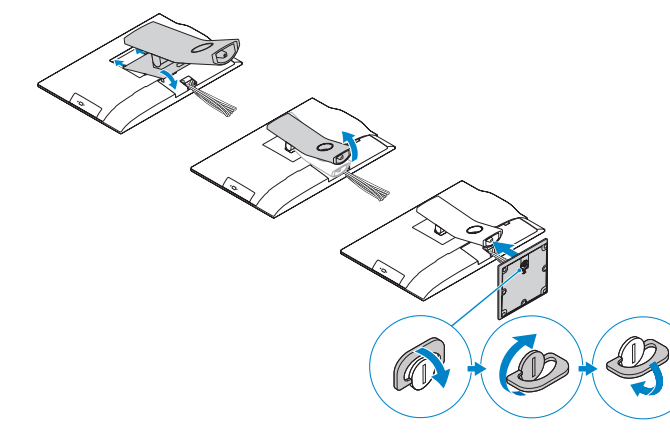

### 6 Finish Windows 10 setup

Voltooi de installatie van Windows 10 Terminez l'installation de Windows 10 Windows 10 Setup abschließen | Terminare l'installazione di Windows 10

> Enable Support and Protection Schakel ondersteuning en beveiliging in Activez l'Assistance et protection Support und Schutz aktivieren Abilitare Supporto e protezione

Connect to your network Maak verbinding met uw netwerk Connectez-vous à votre réseau Mit dem Netzwerk verbinden Connettere alla rete

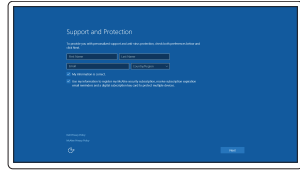

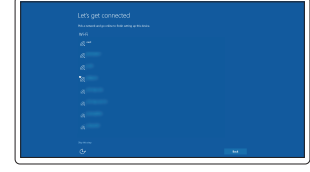

### **NOTE:** If you are connecting to a secured wireless network, enter the password for the wireless network access when prompted.

#### Sign in to your Microsoft account or create a local account

Meld u aan bij uw Microsoft-account of maak een lokale account aan

Connectez-vous à votre compte Microsoft ou créez un compte local Bei Ihrem Microsoft-Konto anmelden oder lokales Konto erstellen

Effettuare l'accesso al proprio account Microsoft oppure creare un account locale

#### Product support and manuals

Productondersteuning en handleidingen Support produits et manuels Produktsupport und Handbücher Supporto prodotto e manuali

dell.com/support dell.com/support/manuals dell.com/support/linux

#### Contact Dell

Neem contact op met Dell | Contacter Dell Kontaktaufnahme mit Dell | Contattare Dell

#### dell.com/contactdell

#### Regulatory and safety

Regelgeving en veiligheid Réglementations et sécurité Sicherheitshinweise und Zulassungsinformationen Normative e sicurezza

#### dell.com/regulatory\_compliance

#### Regulatory model

Wettelijk model | Modèle réglementaire Muster-Modellnummer | Modello di conformità alle normative W11C

#### Regulatory type

Wettelijk type | Type réglementaire Muster-Typnummer | Tipo di conformità W11C001

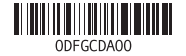

#### Computer model

Computermodel | Modèle de l'ordinateur Computermodell | Modello computer

OptiPlex 7440 AIO

© 2015 Dell Inc. © 2015 Canonical Ltd © 2015 Microsoft Corporation.

- 16. USB 2.0 connectors 17. Network connector 18. Power-cable connector 19. Power-diagnostic button 20. Power-diagnostic light 21. Cable cover 22. Security cable slot 23. Stand 24. Service tag label 25. Headset connector 26. USB 3.0 connector with PowerShare
- 27. USB 3.0 connector
- 28. Memory card reader
- 7. On-Screen Display (OSD)-knoppen 22. Sleuf voor beveiligingskabel 16. USB 2.0-aansluitingen 17. Netwerkaansluiting 18. Netsnoerconnector 19. Diagnostische knop voeding 20. Diagnostisch lampje voeding 21. Kabelklepje 23. Standaard 24. Servicetaglabel 25. Headsetconnector 26. USB 3.0-connector met PowerShare 27. USB 3.0-aansluiting 28. Geheugenkaartlezer
- 15. Connettore ingresso HDMI
- 16. Connettori USB 2.0
- 17. Connettore di rete
- 18. Connettore del cavo di alimentazione
- dell'alimentazione
- 20. Indicatore di diagnostica dell'alimentazione
- 21. Coperchio del cavo
- 22. Slot per cavo di sicurezza
- 23. Piedistallo
- 24. Etichetta Numero di servizio
- 25. Connettore auricolare
- 26. Connettore USB 3.0 con PowerShare
- 27. Connettore USB 3.0
- 28. Lettore di schede di memoria
- 15. Port d'entrée HDMI
- 16. Ports USB 2.0
- 17. Port réseau
- 18. Port d'alimentation
- 19. Bouton de diagnostic d'alimentation
- 20. Voyant de diagnostic d'alimentation
- 
- 22. Fente pour câble de sécurité
- 23. Socle
- 24. Étiquette du numéro de service
- 25. Port pour casque
- 26. Port USB 3.0 avec PowerShare
- 27. Port USB 3.0
- 28. Lecteur de carte mémoire
- 1. Microfono
- 2. Fotocamera
- 3. Dispositivo di chiusura privacy della fotocamera
- 4. Indicatore di stato della fotocamera **19**. Pulsante di diagnostica
- 5. Microfono
- 6. Unità ottica
- 7. Pulsanti OSD (On Screen Display)
- 8. Indicatore di stato del disco rigido
- 9. Indicatore di stato dell'alimentazione
- 10. Accensione/Indicatore
- di alimentazione
- 11. Connettore audio
- 12. Connettore DisplayPort
- 13. Connettore uscita HDMI
- 14. Connettori USB 3.0

- 16. USB 2.0-Anschlüsse 17. Netzwerkanschluss
	- 18. Stromkabelanschluss
	- 19. Diagnosetaste Stromversorgung
	- 20. Diagnoseanzeige Stromversorgung
	- 21. Kabelabdeckung
	- 22. Sicherheitskabeleinschub
	- 23. Standrahmen
	- 24. Service-Tag-Etikett
	- 25. Kopfhöreranschluss
	- 26. USB 3.0-Anschluss mit PowerShare
	- 27. USB 3.0-Anschluss
	- 28. Speicherkartenleser

### Features

xenter versus versus versus versus versus versus versus versus versus versus versus versus versus versus versus<br>Kenmerken | Caractéristiques | Funktionen | Funzioni versus versus versus versus versus versus versus versus v

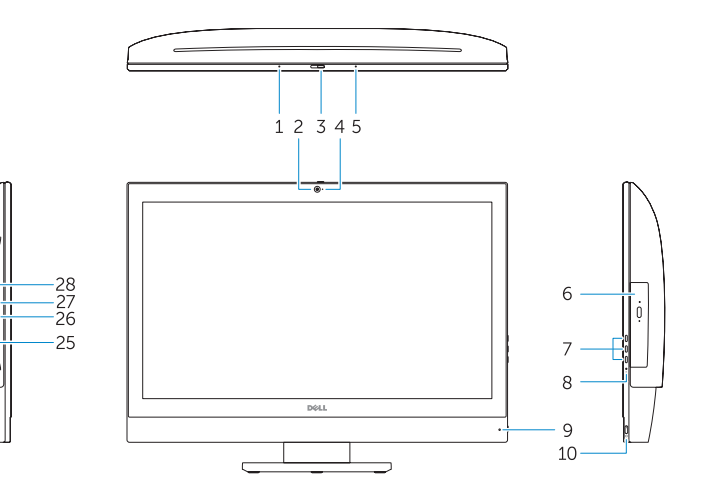

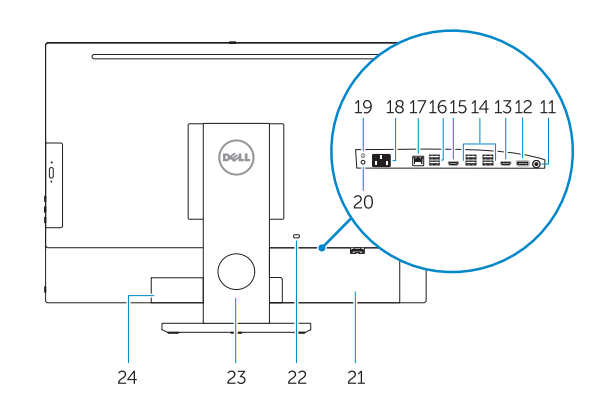

- N.B.: Ga voor meer informatie naar de *handleiding* via dell.com/support.
- REMARQUE : pour plus d'informations, consultez le *Manuel de l'utilisateur* à l'adresse dell.com/support.
- ANMERKUNG: Weitere Informationen finden Sie im *Benutzerhandbuch* auf dell.com/support.
- N.B.: Per ulteriori informazioni, consultare *Manuale del proprietario* all'indirizzo dell.com/support.
- 1. Microphone
- 2. Camera
- 3. Camera privacy latch
- 4. Camera-status light
- 5. Microphone
- 6. Optical drive
- 7. On Screen Display (OSD) buttons
- 8. Hard-drive status light
- 9. Power-status light
- 10. Power button/Power light
- 11. Audio connector
- 12. DisplayPort connector
- 13. HDMI-out connector
- 14. USB 3.0 connectors
- 15. HDMI-in connector
- 1. Microfoon 2. Camera **3.** Privacyvergrendeling van camera 4. Statuslampje camera 5. Microfoon 6. Optisch station 8. Statuslampie harde schijf 9. Stroomstatuslampje 10. Aan-uitknop/stroomlampje 11. Audio-aansluiting 12. DisplayPort-connector 13. Connector HDMI-uitgang
- 14. USB 3.0-aansluitingen
- 
- 15. Connector HDMI-ingang
- 
- 2. Caméra
- 3. Loquet du cache de la caméra
- 4. Voyant d'état de la caméra
- 5. Microphone
- 6. Lecteur optique
- 7. Boutons de menu à l'écran (OSD) 21. Cache-câbles
- 8. Voyant d'activité du disque dur
- 9. Voyant d'état de l'alimentation 10. Bouton d'alimentation/Voyant
- d'alimentation
- 11. Port audio
- 12. Port DisplayPort
- 13. Port de sortie HDMI
- 14. Ports USB 3.0
- 1. Mikrofon 2. Kamera 3. Kamera-Privatsphäreriegel 4. Kamerastatusanzeige 5. Mikrofon 6. Optisches Laufwerk 7. OSD-Tasten (On Screen Display) 8. Festplattenstatusanzeige 9. Stromversorgungsanzeige 10. Betriebsschalter/Betriebsanzeige 11. Audioanschluss 12. DisplayPort-Anschluss 13. HDMI-Out-Anschluss 14. USB 3.0-Anschlüsse
- 15. HDMI-In-Anschluss

### Locate Dell apps

Zoek naar apps van Dell | Localiser les applications Dell Dell-Apps ausfindig machen | Localizzare le app Dell

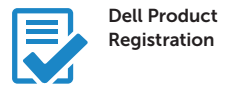

#### Register your computer

Registreer de computer Enregistrez votre ordinateur Computer registrieren Registrare il computer

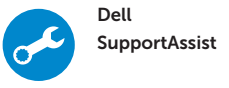

#### Check and update your computer

Controleer de computer en werk deze bij Recherchez des mises à jour et installez-les sur votre ordinateur Computer überprüfen und aktualisieren Verificare e aggiornare il computer

#### Ubuntu

#### Follow the instructions on the screen to finish setup.

Volg de instructies op het scherm om de setup te voltooien. Suivez les instructions qui s'affichent pour terminer la configuration. Folgen Sie den Anweisungen auf dem Bildschirm, um das Setup abzuschließen. Seguire le istruzioni visualizzate sullo schermo per terminare la configurazione.

#### NOTE: For more information, see *Owner's Manual* at dell.com/support.